नमाॉ याहदानी फनाउन वा ऩयुानो याहदानी नववकयण गनकन ो रागग याहदानीको **Online** पायभ बने सेवाग्रावहहरूको सहजताको रागग **Online** पायभ बने तरयका (ववस्ततृ वववयण सवहत) तर प्रस्ततु गरयएको छ :

### याहदानी **e-Passport** को पायभ बने तरयका

१. नेपाली राजदूतावास कुवेतको वेबसाइटमा उपलब्ध वा [https://emrtds.nepalpassport.gov.np](https://emrtds.nepalpassport.gov.np/) लिंकमा प्रवेश गने

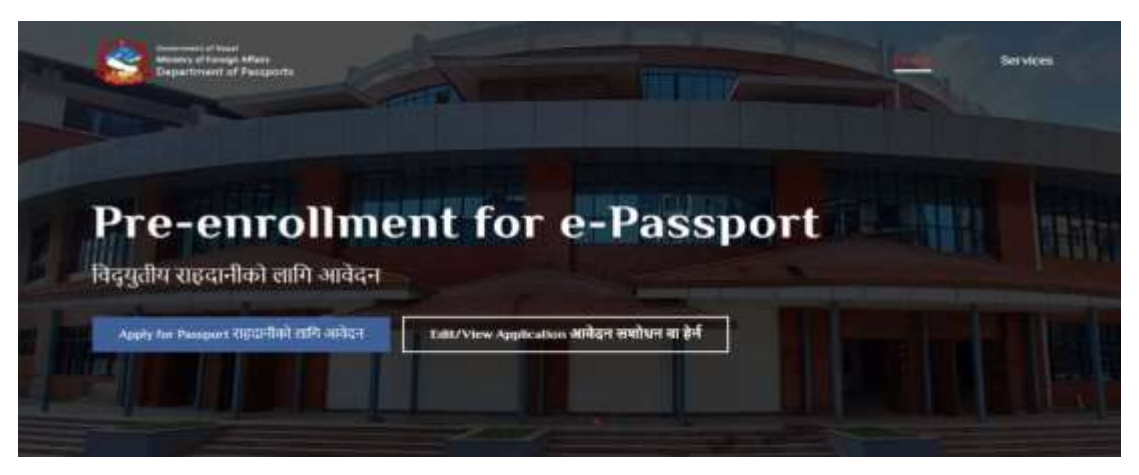

२. **Apply for Passport राहदानीको लागि आवेदन** मा click गर्ने ।

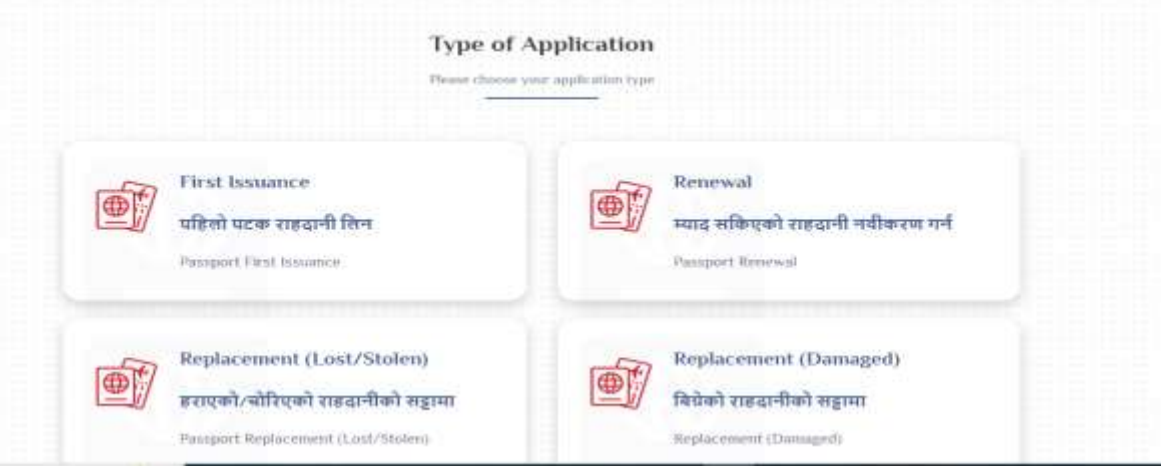

- ३. माथि देखिएको ४ विकल्प मध्ये आफ्नो लागि उपयुक्त विकल्प छान्ने
	- क. पहिलो पटक राहदानी बनाउने (नेपाली बाबु आमाका कुवेतमा जन्मेका सन्तानको हकमा) वा हस्तलिखित राहदानीबाहकहरुले पहिलो पटक राहदानी लिन छान्ने ।
	- ख. पुरानो MRP हुनेहरुले Renewal स्याद सकिएको राहदानी नविकरण गर्न छान्ने ।{राहदानीको म्याद समाप्त हुन १ वर्षवा सो भन्दा कम हुनुपर्ने}
	- ग. हालको राहदानी हराएको हकमा Lost/Stolen हराएको/चोरिएको राहदानीको सट्टामा छान्ने ।
- घ. हालको राहदानी विभिन्न कारणले बिग्रेको हकमा Replacement (Damaged) <mark>बिग्रेको राहदानीको</mark> स<u>ट्टामा</u> छान्ने।
- ङ. त्मसऩगछ आफ्नो आवश्मकता अनसुाय **Ordinary 34 pages** वा **Ordinary 66 pages** अप्सनभा खलरक गने य Proceed भा खलरक गने।

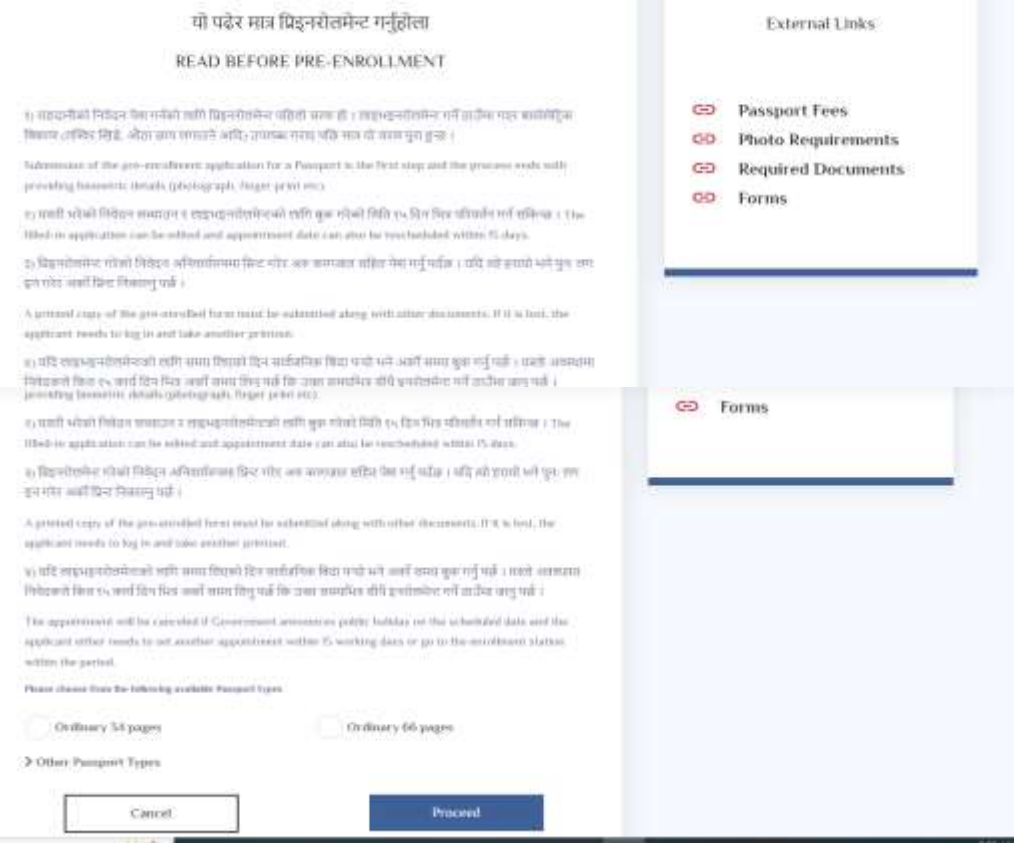

## ४. **I agree** स्वीकृत छ भा खलरक गने । I

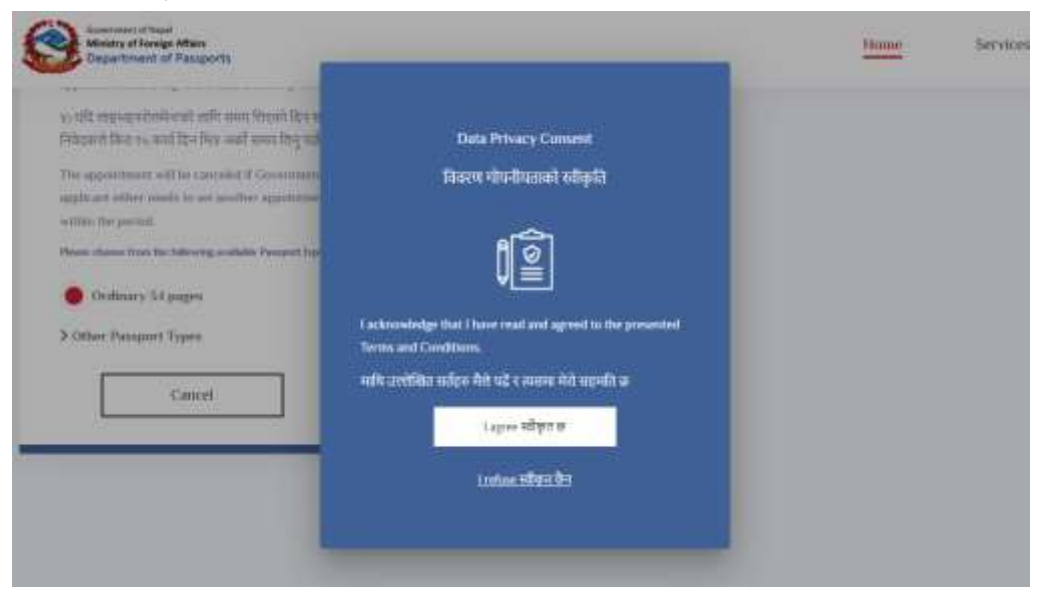

५. **Book Your Appointment** भा प्रवेश गयेय **Other** अप्सन खलरक गयी **NE, Kuwait** अप्सन छानेय आपूराई उपयुक्त हुने मिति र समय बुकिङ् (Booking) गर्ने ।

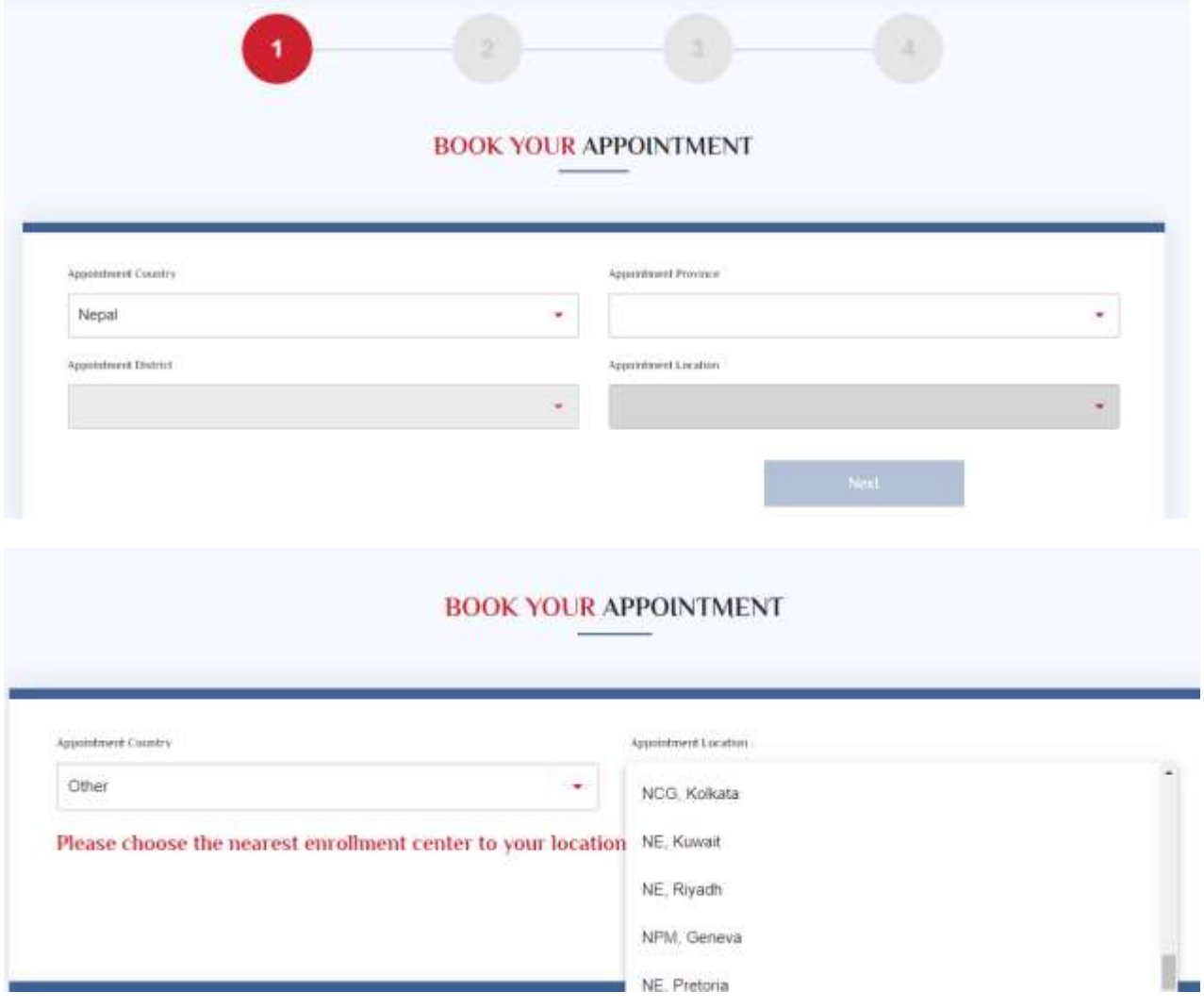

#### Please choose the nearest enrollment center to your location

#### Select a date:

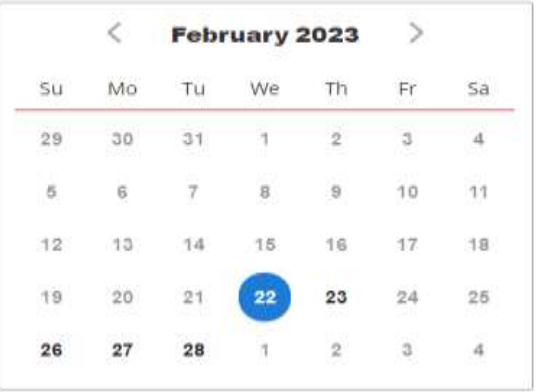

Select an hour:

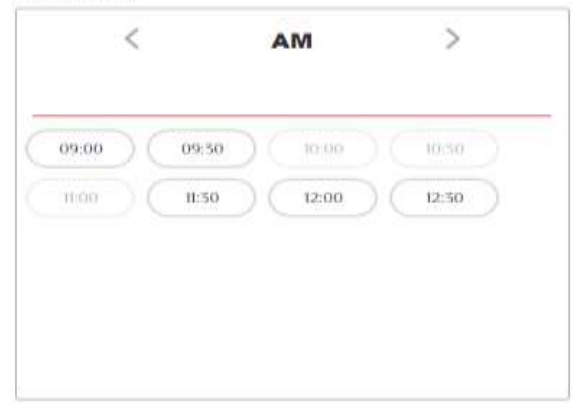

५. सभम Booking ऩश्चात **To continue, please Retype the characters from the picture** रेिेको तर

box भा खचत्रभा बए अनसुायको अऺयहरू रेिेय **Next** भा खलरक गने ।

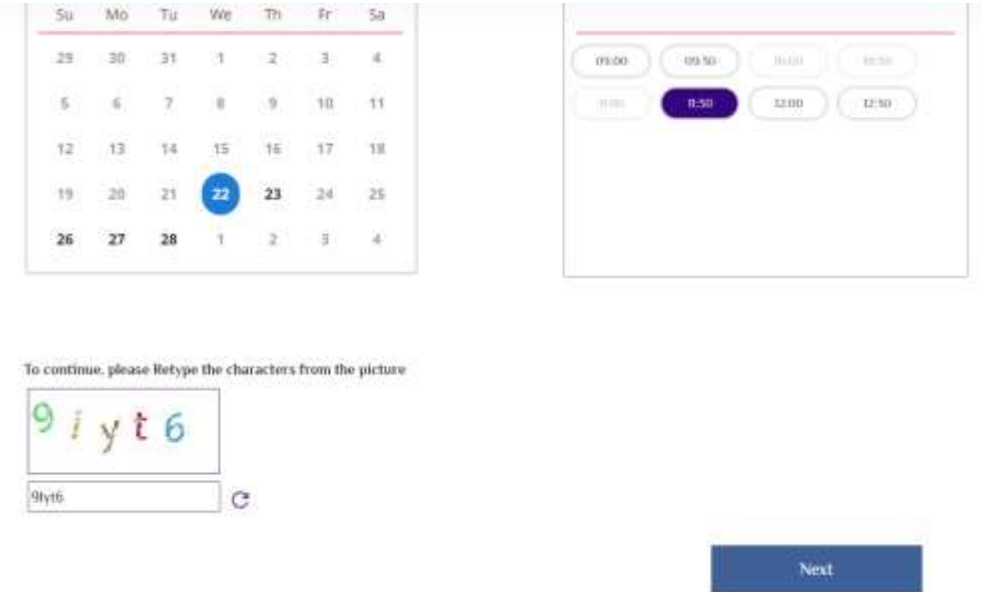

६. त्यस पश्चात उपलब्ध हुने राहदानीको फाराममा भएका विभिन्न उपशीर्षकमा रहेका विवरणहरु क्रमशः भर्ने । कुवेतमा आवेदन गर्ने सेवाग्राहीका लागि राष्ट्रिय परिचयपत्र नं राख्नु नपर्ने ।

क. <u>जन<mark>साङिखकी जानकारी</mark> : सम्पू</u>र्ण विवरण भर्ने

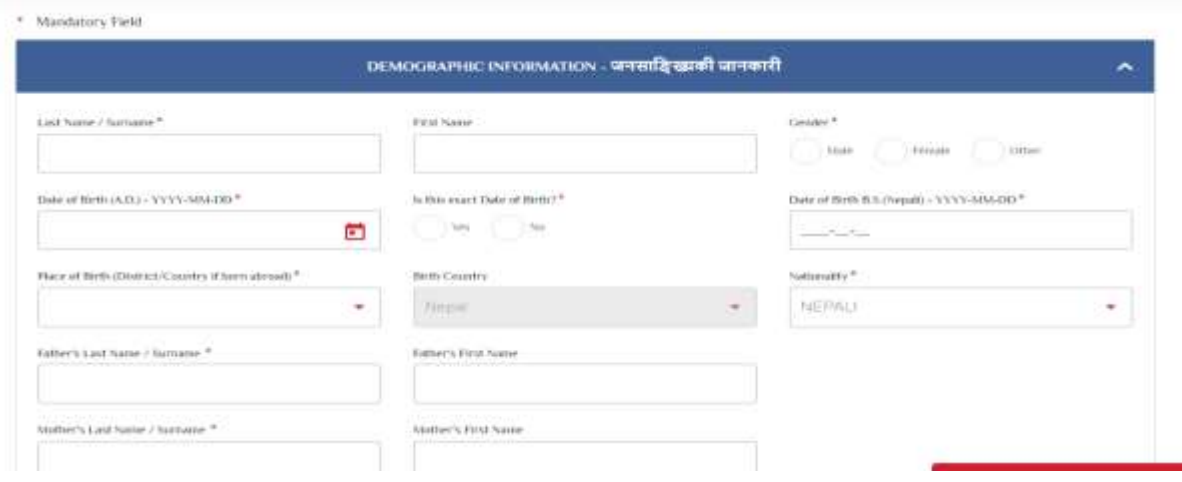

# ख. <u>नागरिकता सम्बन्धी जानकारी</u> भर्ने

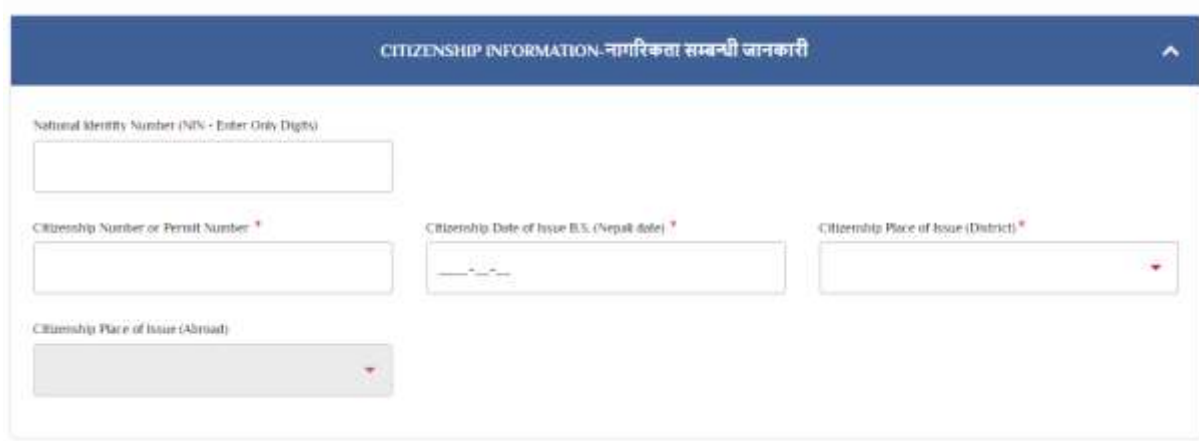

## ग. <u>आवेदकको सम्पर्क विवरण</u> भर्ने

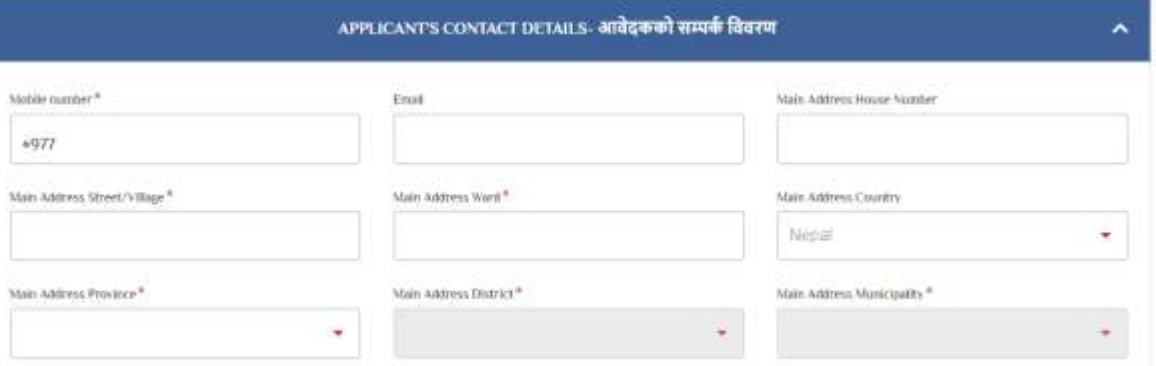

# घ. जरूरी परेमा सम्पर्क गर्ने विवरण भर्ने

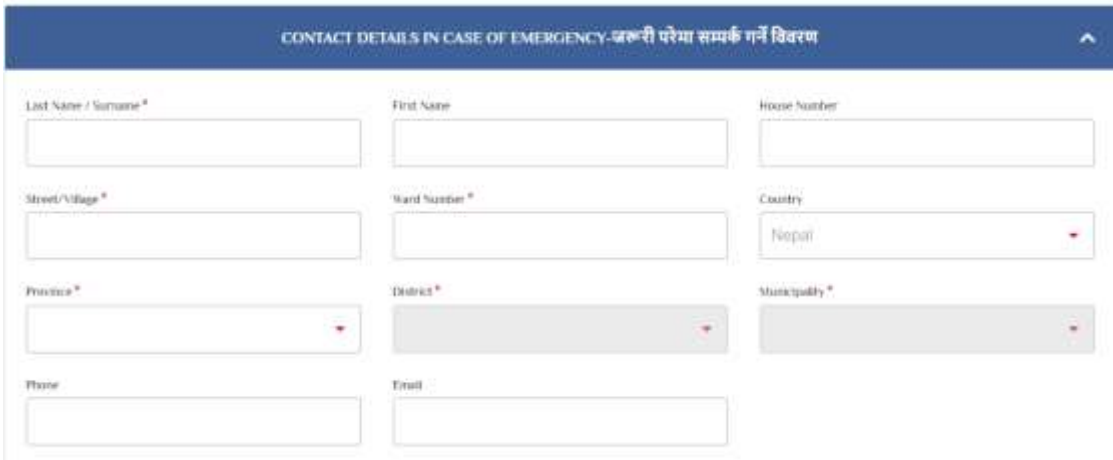

ङ. अखन्तभ/हारको याहदानी सम्फन्धी जानकायी बनेय **Next** भा खलरक गने ।

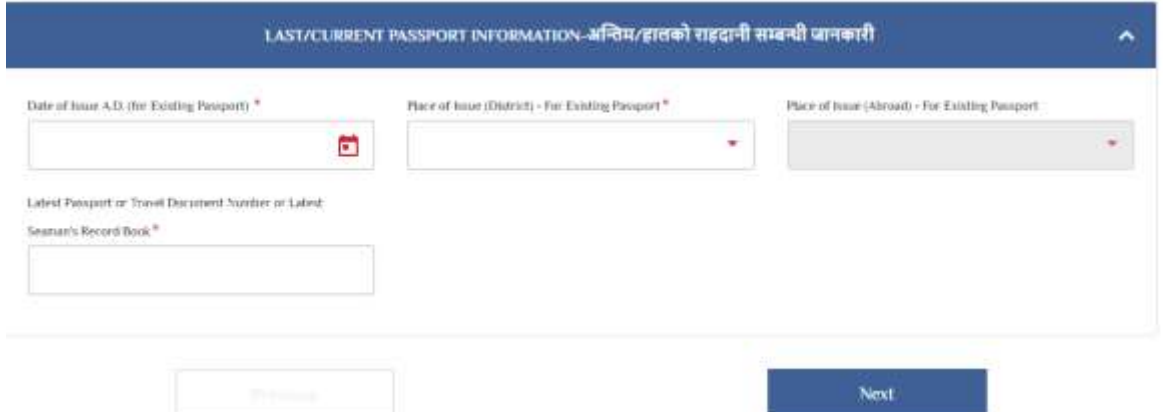

७. त्यसपश्चात आफ्नो *नागरिकता प्रमाणपत्रको दुवै पेज (भएसम्म रंगिन), हालको राहदानीको फ्रन्ट पेज (फोटो* तथा व्यक्तिगत विवरण र छाप भएको पेज) र ब्याक पेज (पेज ३० र ३१)तथा अन्य सान्दर्भिक कागजात छुट्टाछुट्टै अऩरोड गने। सफैकागजात अऩरोड गयेऩश्चात **Next** भा खलरक गने ।

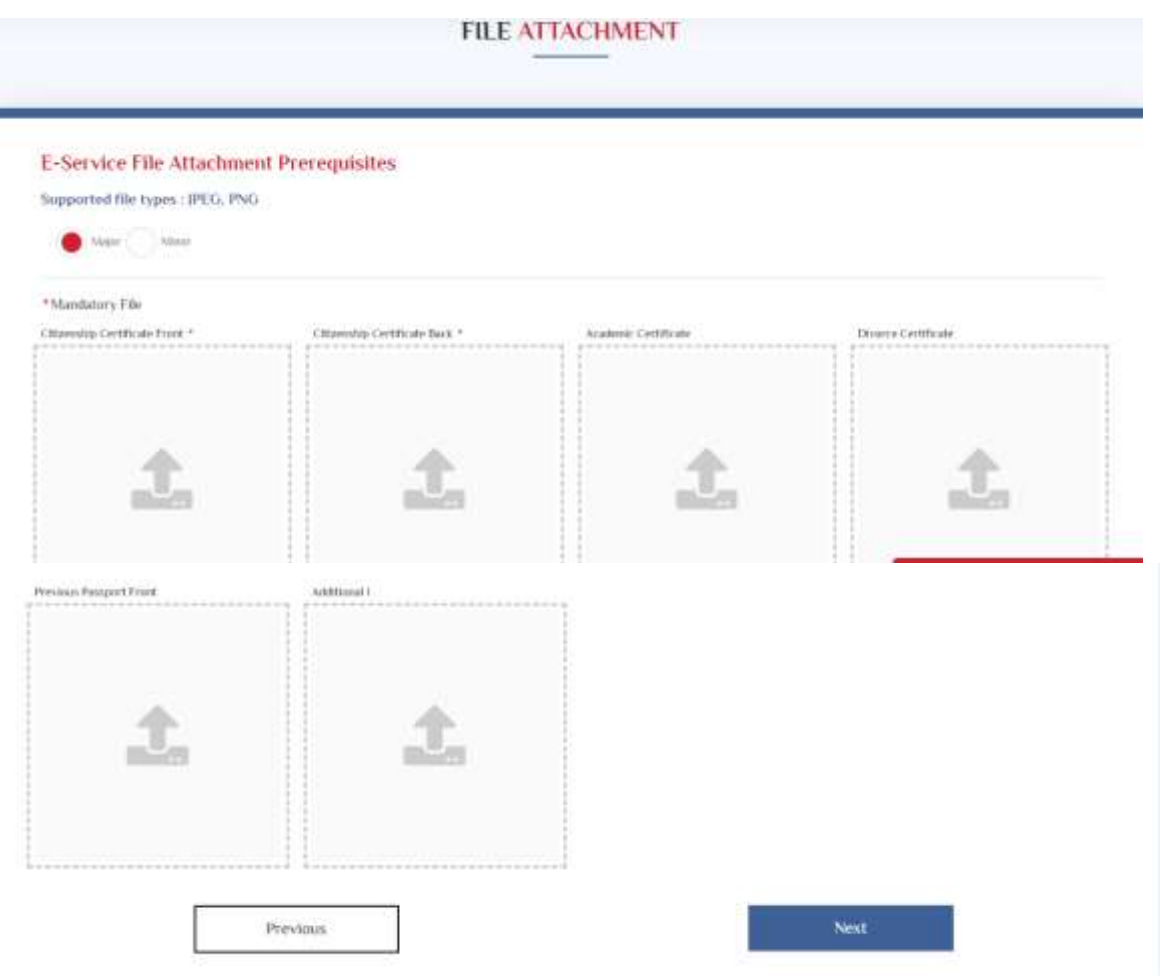

८. अखन्तभ ऩेजभा Appointment Details को तर **To continue, please Retype the characters from the picture** रेिेको तर box भा खचत्रभा बए अनसुायको अऺयहरू रेिेय **Save** भा खलरक गने ।

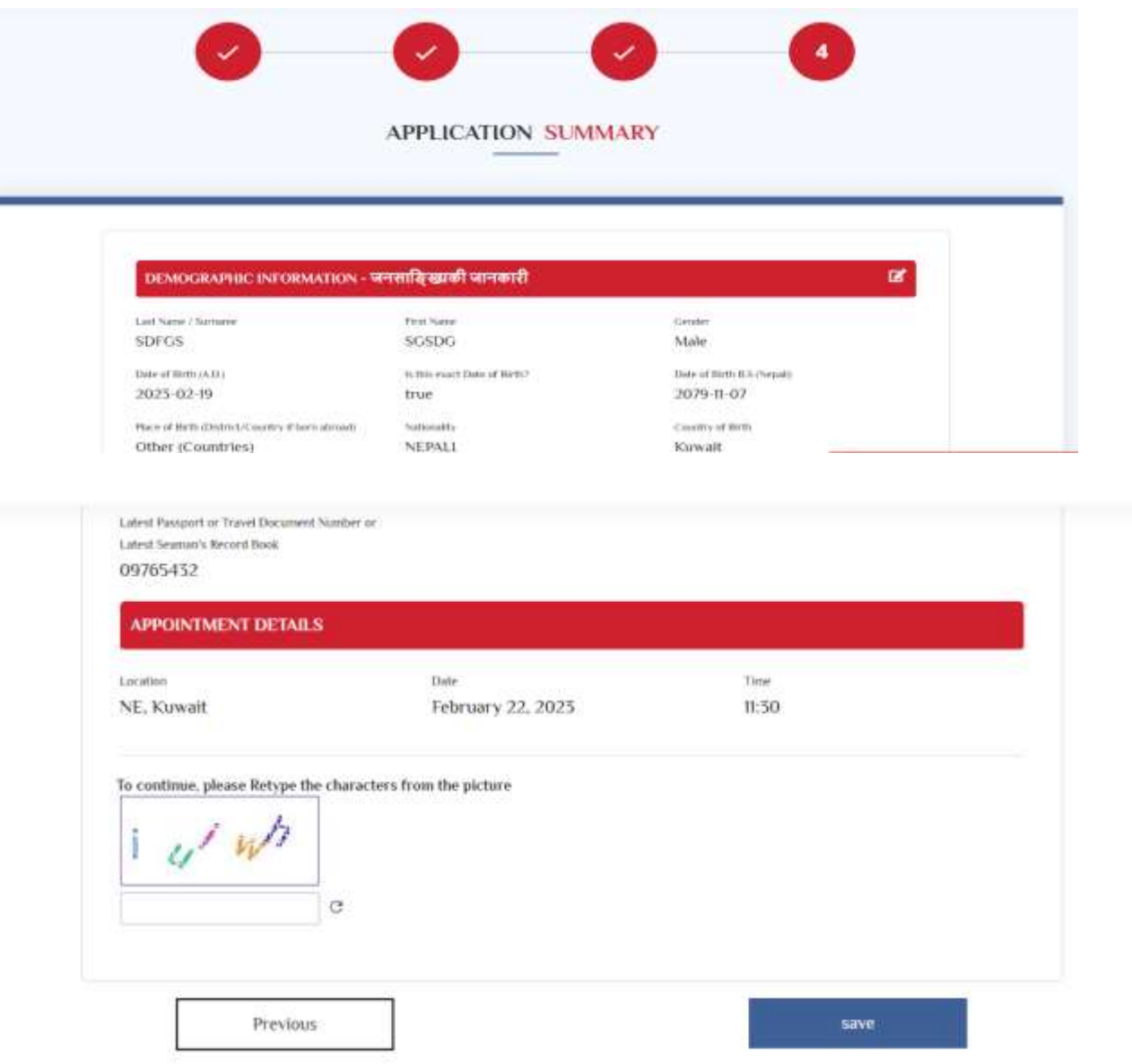

९. त्यसपछि प्राप्त हुने*बारकोडसहितको फाराम डाउनलोड गरी प्रिन्टगर्ने । राजदूतावासमा* आवेदनका लागि आउँदा यो *बारकोडसहितको फाराम अनिवार्य रुपमा लिएर आउनुपर्नेछ* । साथै राहदानीको सक्कल, नागरिकता साथमा भए सक्कल र नभएमा फोटोकपि र कुवेतको Civil ID लिएर आउनु होला । e-Passport को आवेदनका लागि $Pre\text{-}enrollment$  फाराम भरिसकेपछि राजदुतावासमा $\emph{Live-}$ enrollment (फोटो खिच्ने, हस्ताक्षर र औठाछाप लिने) का लागि आँउदा**फाराममा तोकिएको मितिमा** मात्र आउनुहुन अनुरोध छ ।